# How to purchase a pass via the website

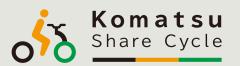

#### 1. Go to the web pass sales site

- 1) Scan the QR code below to the web pass sales site
- 2) Press [Apply for a 1-Day pas here]

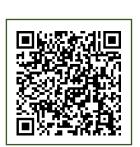

Scan the QR code to go to the web pass sales site

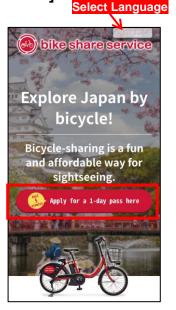

#### 2. Select an area

- 1) Select [Komatsu] in area selection
- 2) Confirm the terms of service and press [Accept]

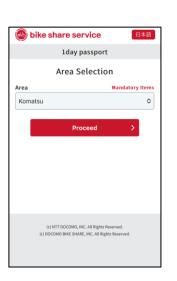

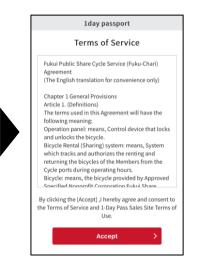

#### 3. Enter your information

- 1) Enter your name, e-mail address and quantity of tickets and press [Accept]
- 2) An **authentication code** will be sent to the e-mail address you entered
- 3) Enter the authentication code and press [Accept]

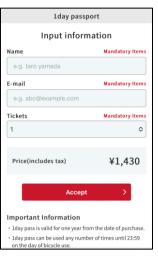

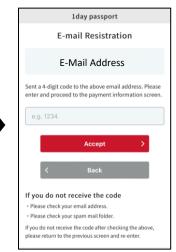

# 4. Authenticate your phone number

- 1) Enter your **mobile phone number** for confirmation and press [Accept]
- A short message containing an authentication code (SMS) will be sent to the mobile phone number you entered
- 3) Enter the authentication code you received in the [identity verification] field
- 4) Press [Accept]

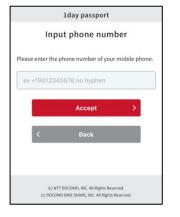

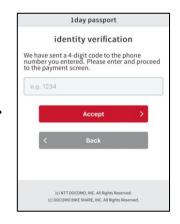

## 5. Pay

- 1) Enter your **payment information**, following the instructions on the screen
- 2) After you have entered the information, press [Purchase]

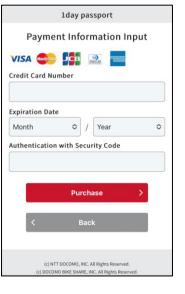

#### 6. Complete the purchase

- 1) Confirm the application content and press [Confirm]
- 2) When the payment completion screen appears, the purchase procedure is complete

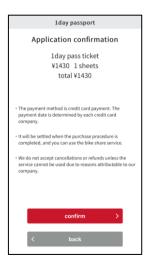

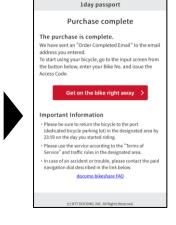

See the reverse side for details.>

# How to purchase a pass via the website

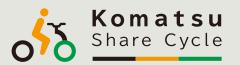

#### 7. Use a bicycle

1) Press [Get on the bike right away] or click on the URL in the e-mail

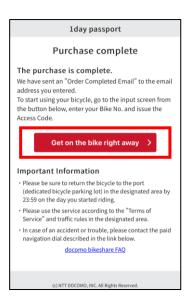

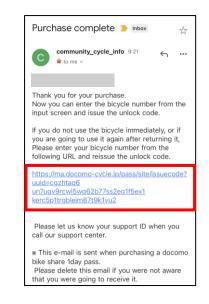

#### 8. Select a bicycle

- 1) Go to the bicycle reservation screen
- 2) Enter the **bicycle number** in the Support ID field
- 3) Press [Issue the Access Code]

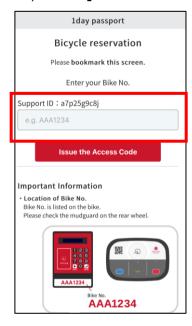

## [KMTOOO]

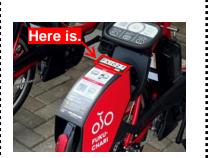

#### 9. Unlock the bicycle

- 1) Go to the bicycle you reserved
- 2) Press the [START] button on the bicycle
- 3) Press [Unlock] on the screen of your smart phone
- 4) The bicycle ring will blink and the bicycle will be unlocked
- 5) Start using!

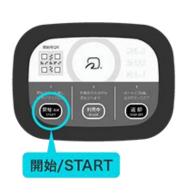

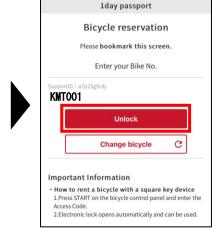

\* We recommend that you **bookmark** the unlock screen so that you can use it anytime.

#### OUsing a bicycle after parking temporarily

### **♦**Unlocking the same bicycle

- 1) **Open the bicycle reservation screen** on your smart phone
  - \* If you closed the screen, click the URL sent to your e-mail address, and log in again.

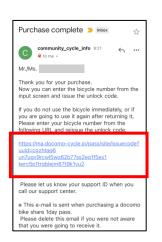

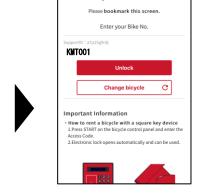

Bicycle reservation

- \* Follow the procedure shown in "9. Unlock the bicycle".
- 2) Go to the bicycle you reserved
- 3) Press the [START] button on the bicycle
- 4) Press [Unlock] on the screen of your smart phone
- The bicycle ring will blink and the bicycle will be unlocked
- 6) Start using!

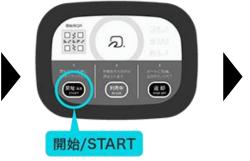

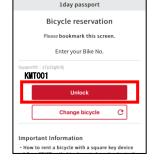

#### **♦**Changing the bicycle

- 1) Press [Change bicycle] on the screen below
- Reserve a bicycle following the instructions in "8. Select a bicycle"

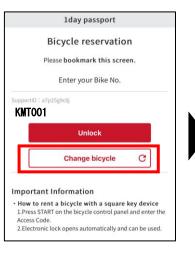

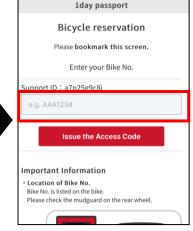